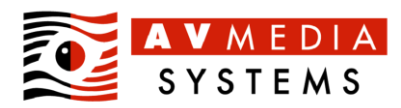

# **SMART Notebook 23.1 SP2: Instalace, aktivace a správa**

### **Obsah:**

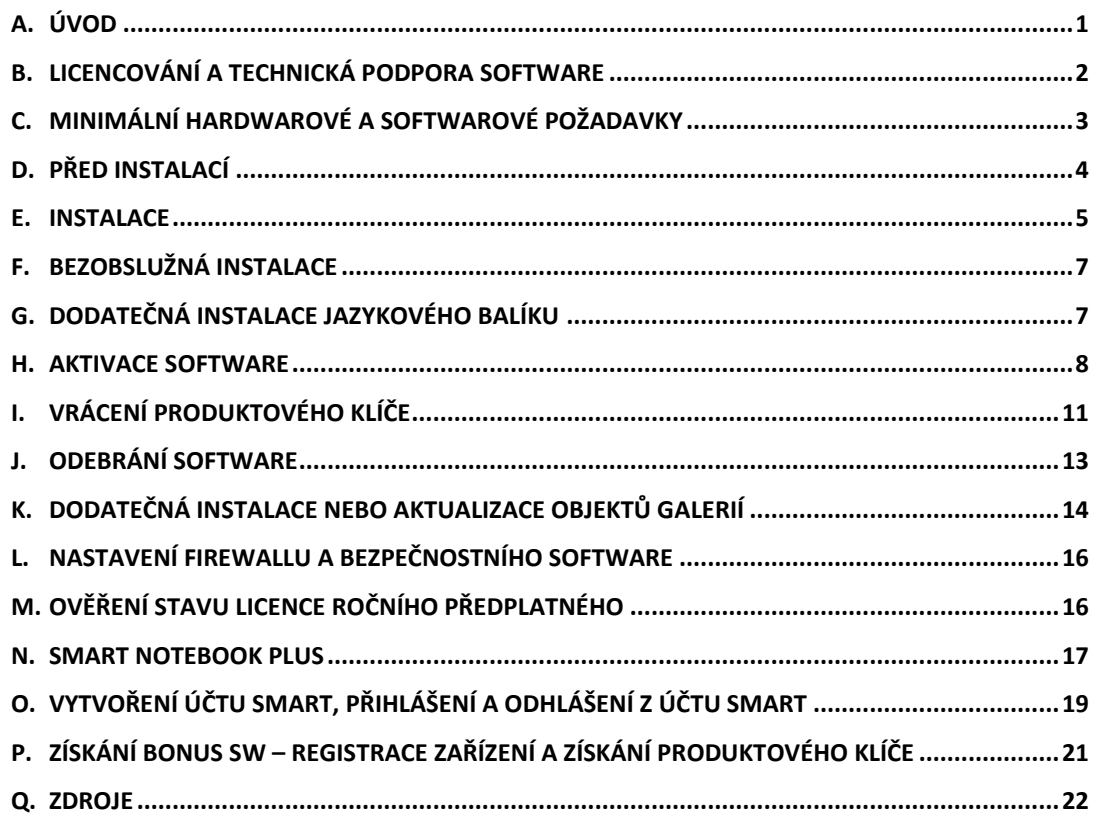

# <span id="page-0-0"></span>**A. Úvod**

V tomto dokumentu naleznete informace o licenční politice, způsobu získání produktového klíče, návod na instalaci, aktivaci a základní správu software *SMART Notebook 23.1 SP2*.

Aktuální verzi software je možné získat od výrobce *SMART Technologies* (odkaz v kapitole *Zdroje*).

*Software SMART Notebook 23.1 SP2* vydaný *31.10.2023* obsahuje tyto komponenty:

- *SMART Notebook v23.1.1240.2*
- *SMART Product Drivers v12.21.538.0*
- *SMART Ink v5.16.36.0*
- *SMART lab (aktivity) v8.10.2665.0*

### **Upozornění:**

- Aktivace verze *SLS* starší, než jsou aktuálně podporované (22.0 SP2 až 23.1 SP2) není možná příslušné aktivační servery již nejsou funkční.
- Poslední verze *SLS* kompatibilní s operačním systémem *Microsoft Windows 7* byla *SLS v20.0 SP1* a poslední verze *SLS* kompatibilní s *Microsoft Windows 8.1* byla verze *SLS 21.1*.
- Poslední verze *SLS* s podporou dokumentových kamer SDC-280 a SDC-330 byla *SLS v16.2 –* tuto verzi již není možné aktivovat.

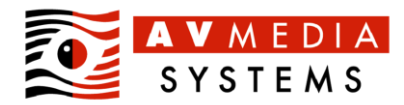

- Poslední verze *SLS* s podporou *Adobe Flash* a interaktivních objektů galerií *Lesson Activity Toolkit* (*LAT*) byla *SLS v16.2 –* tuto verzi již není možné aktivovat. Informace o možnosti převodu objektů naleznete v kapitole 10 dokumentu *Odpovědi na časté dotazy* (viz kapitola *Zdroje*).
- Poslední verze *SLS* s podporou *SMART Response* a fyzických hlasovátek (klikerů) byla *SLS v16.0 –* tuto verzi již není možné aktivovat. Informace o možnosti převodu prezentací s hlasováním naleznete v kapitole 8 dokumentu *Odpovědi na časté dotazy* (viz kapitola *Zdroje*).

## <span id="page-1-0"></span>**B. Licencování a technická podpora software**

Pro jednotlivé komponenty softwarového balíku *SLS* platí:

### **1. SMART Notebook**

Od verze *22.0* je možné používat software *SMART Notebook* i bez zakoupené *licence ročního předplatného rozšířených služeb a technické podpory*. Tato verze je označena jako *SMART Notebook*.

Plná funkcionalita software včetně rozšířených funkcí je dostupná pouze uživatelům s platnou *licencí ročního předplatného rozšířených služeb a technické podpory*. Verze s aktivovanou platnou licencí se nazývá *SMART Notebook Plus* a platí pro ni:

- Umožňuje plně a neomezeně používat všechny komponenty software a služby *SMART Notebook* včetně *SMART lab, SMART response 2.*
- Opravňuje uživatele používat webový *SMART Lumio* (dříve *SMART Learning Suite Online)*.
- Opravňuje uživatele využívat technickou podporu software prostřednictvím výrobce nebo jeho partnerů a umožňuje aktivovat nově vydané verze software.

Tip: Více informací o rozdílech mezi *SMART Notebook* a *SMART Notebook Plus* v kapitole *SMART Notebook Plus*.

### **Způsob získání licence (produktového klíče pro SMART Notebook):**

- a) Zakoupením interaktivního zařízení SMART. Licence spojená se zařízením je platná 1 rok od zakoupení zařízení a jedná se SW bonus k zakoupenému zařízení. **Zákazník získá produktový klíč pro aktivaci software po registraci zařízení na** *SMART Admin Portal*. Založení účtu zákazníka na *SMART Admin Portal* a registraci zařízení musí provést pověřená osoba zákazníka – účet je společný pro celou organizaci. Postup registrace zařízení a získání produktového klíče naleznete v dokumentu *Jak získat Bonus SW* uvedeném v kapitole *Q. Zdroje* v tomto dokumentu.
- b) Zakoupením nebo prodloužením existující *licence ročního předplatného.* Informace o ceně, způsobu pořízení a aplikace *licencí ročního předplatného rozšířených služeb a technické podpory* získáte u obchodních konzultantů firmy AV MEDIA, a.s.

**Upozornění:** Výrobce software poskytuje technickou podporu pouze pro aktuální verzi software a pro dvě předchozí verze za podmínky, že zákazník má platné *předplatné rozšířených služeb a technické podpory*. V současnosti jsou podporované verze tyto: 22.0 SP2 až 23.1 SP2. Výrobce software nezaručuje možnost aktivace starších verzí software, než které jsou aktuálně podporované. Zákazník bez platného *předplatného rozšířených služeb a technické podpory* nemůže nárokovat technickou podporu včetně aktivace software nebo resetování aktivovaných licencí.

### **2. SMART Ovladače produktů (Product Drivers) a SMART Ink**

Tyto komponenty nevyžadují aktivaci produktovým klíčem *licence ročního*, ale jsou vázány na kvalifikovaný hardware SMART. S hardware jiného výrobce komponenty *Ovladače* a *Ink* nefungují a je zcela zbytečné je instalovat.

Komponenty *Ovladače produktů* a *Ink* jsou součástí instalace *SLS* a jsou také dostupné i v samostatném softwarovém balíčku pro instalace bez tvůrčího software *SMART Notebook – příslušný* odkaz naleznete v kapitole *Zdroje*.

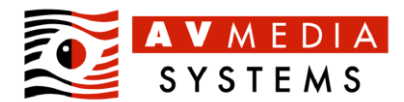

# <span id="page-2-0"></span>**C. Minimální hardwarové a softwarové požadavky**

Výrobcem jsou specifikovány **minimální** požadavky, při jejichž splnění půjde software nainstalovat a spustit. Pro komfortní používání je vždy doporučen výkonnější hardware – **software** *SMART Notebook* **je náročný grafický program**. Možné příklady doporučené konfigurace jsou uvedeny *kurzívou* pod výrobcem specifikovaným minimálním požadavkem.

- Procesor Intel Core i3 nebo výkonově ekvivalentní procesor AMD *AV MEDIA pro komfortní práci doporučuje procesor se skóre alespoň 2.050 bodů v benchmarku [PassMark CPU](https://www.cpubenchmark.net/cpu_list.php)  [Mark](https://www.cpubenchmark.net/cpu_list.php) V10*
- operační paměť 8 GB,
- volné místo na pevném disku 6 GB pro instalaci včetně všech galerií objektů
- diskrétní (neintegrovaná) grafická karta s nativní hardwarovou podporou Microsoft DirectX 10
- 64-bit (x64) operační systém *Microsoft Windows 10*, *11 doporučen je plně aktualizovaný operační systém*
- Microsoft .NET Framework 4.5.1 (je součástí instalátoru)
- Microsoft Visual Studio 2010 Tools for Office (je součástí instalátoru)
- pro integraci *SMART Ink* a *Microsoft Office* je vyžadována minimálně *Microsoft Office 2010*
- plně funkční internetové připojení

### **Minimální konfigurace pro použití se 4K/UHD displeji:**

- procesor Intel Core i3 nebo výkonově ekvivalentní procesor AMD, *AV MEDIA doporučuje procesor se skóre alespoň 3.600 bodů v benchmarku [PassMark CPU Mark](https://www.cpubenchmark.net/cpu_list.php) V10*
- operační paměť 8 GB **ve dvoukanálové konfiguraci**
- důrazně doporučena je diskrétní (neintegrovaná) grafická karta s podporou 4K/UHD rozlišení
- doporučeno nastavení DPI monitoru na 125-225%

Tip: Přestože výrobce ostatní parametry konfigurace explicitně nedefinuje, existují další specifické nároky na konfiguraci počítače (např. přiměřeně dimenzovaný napájecí zdroj pro diskrétní grafickou kartu) a na technologii připojení displeje (např. *HDMI 2.0* nebo *DisplayPort 1.4*).

**Minimální konfigurace pro klienty používající** *SMART lab* (aktivity *response 2*, *Zapojte se!, Kvíz s monstry* a další aktivity využívající webové a cloudové služby):

Uvedeny jsou nejnižší možné verze operačních systémů a webových prohlížečů, na kterých je možné webovou stránku ještě otevřít:

- Platforma **Windows**: operační systém Windows 10 a novější s aktuální verzí webového prohlížeče Google Chrome, Mozilla Firefox, Microsoft Edge (prohlížeč Internet Explorer 11 není podporován).
- Platforma **Android**: operační systém verze 8 a novější s aktuální verzí webového prohlížeče Google Chrome nebo Mozilla Firefox (v Androidu integrovaný webový prohlížeč není kompatibilní).
- Platforma **Apple iOS**: nejnovější možná verze iOS.
- Platforma **Apple Mac OS X**: operační systém verze 10.13 a novější s aktuální verzí webového prohlížeče Safari nebo Google Chrome.
- Platforma **Chrome OS**: aktuální verze systému.

Tip: Plné znění požadavků na konfiguraci včetně adres serverů, které musí být pro systém z lokální sítě dostupné, naleznete [zde.](https://support.smarttech.com/docs/software/notebook/notebook-22/en/installing-and-maintaining/preparing-for-installation/network-requirements.cshtml) Dosažitelnost serverů z konkrétního zařízení je možné ověřit [tímto nástrojem.](https://suite.smarttech-prod.com/troubleshooting)

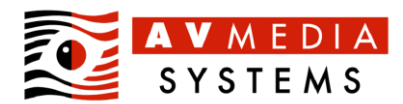

### <span id="page-3-0"></span>**D. Před instalací**

### **Tipy před započetím instalace:**

- Předchozí nainstalovaný software verzí 15–21 není třeba před instalací nové verze odstraňovat. Během instalace dojde k inovaci všech kompatibilních komponent. *Pozn. Při aktualizaci software v16.0 a starších je vždy odstraněna komponenta SMART Response, která byla od verze 16.1 nahrazena aktivitou SMART response 2.*
- Předchozí nainstalovaný software verzí 10–14 a chybně fungující novější verze kompletně odinstalujte. Nejrychlejší a nejspolehlivější metodou odinstalace a odstranění software SMART a vyčištění operačního systému je použití nástroje *SMART Cleanup Tool* – návod na jeho získání a použití naleznete v *kapitole 6* dokumentu *Odpovědi na časté dotazy*, na nějž naleznete odkaz v kapitole *Zdroje* v tomto dokumentu.
- Dříve nainstalované galerie objektů není třeba odstraňovat. Během instalace dojde k jejich aktualizaci nebo doplnění. *Pozn. Při aktualizaci software v16.2 a starších jsou vždy odstraněny všechny původní objekty galerií a jsou nově nainstalovány galerie kompatibilní s verzemi 17,18 a 19, které NEOBSAHUJÍ interaktivní objekty ve formátu Adobe Flash.*
- Ujistěte se, že instalaci spouštíte pod uživatelským účtem disponujícím oprávněními na úrovni skupiny *Administrators* nebo *Power Users* a v doménovém prostředí jejich doménovými ekvivalenty.
- **Ujistěte se, že v průběhu instalace nepoběží žádná jiná instalace a nebude probíhat aktualizace operačního systému. Nebude-li tato podmínka splněna, dojde k předčasnému ukončení instalace a instalovaný software nebude funkční**. Před instalací software SMART doporučujeme plnou aktualizaci operačního systému a vynucení aplikace systémových změn alespoň jedním restartem operačního systému.
- Ujistěte se, že váš bezpečnostní software (antivir, antispyware, firewall) v průběhu instalace nebo po jejím dokončení nezablokuje komponenty software SMART, nebo síťovou komunikaci mezi jednotlivými softwarovými komponenty prostřednictvím virtuálního síťového adaptéru *localhost*, nebo komunikaci software s internetovými servery *SMART Technologies*. Více informací naleznete v kapitole *Nastavení firewallu a bezpečnostního software*.
- **Ověřte, že vaše připojení k síti Internet je aktivní. Instalace vždy vyžaduje funkční internetové připojení.**

### **Verze instalátoru:**

Softwarový balík je dostupný na [webových stránkách výrobce](https://legacy.smarttech.com/products/education-software/smart-learning-suite/admin-download) ve třech rozdílných verzích.

a) **Web Installer** – soubor s originálním názvem *smart23-1web.exe* a velikostí **18 MB**.

Všechny vybrané komponenty softwarového balíku jsou ve chvíli instalace stahovány z webového serveru *SMART Technologies*. Tato forma instalace je velmi náročná na rychlost a kvalitu internetového připojení a je vhodná především pro jednorázovou instalaci, nebo pro instalaci či aktualizaci jediné komponenty

b) **USB Installer** – soubor s originálním názvem *smart23-1usb.exe* a velikostí **950 MB**.

Všechny komponenty softwarového balíku s výjimkou objektů galerií a jazykových rozšíření jsou součástí instalátoru. Z webového serveru *SMART Technologies* jsou ve chvíli instalace stahovány pouze vybrané objekty galerií a jazyková rozšíření. Toto je metoda vhodná pro instalaci z datového média nebo síťového úložiště a je vhodná i pro instalaci na více počítačů. **Instalace pomocí** *USB Installer* **je doporučený způsob instalace firmou AV MEDIA.**

c) **MSI Installer** – soubor s originálním názvem *smart23-1admin.zip* a velikostí **2,2 GB**.

Instalátor určený k hromadné bezobslužné instalaci pomocí doménové politiky, nástrojů z rodiny *Microsoft* 

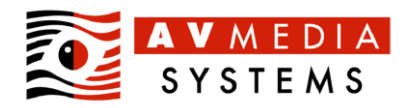

*System Center*, apod. Řídící soubor instalace je třeba vytvořit prostřednictvím programu *SMART Install Manager*. Další informace k bezobslužné instalaci naleznete v kapitole F tohoto dokumentu.

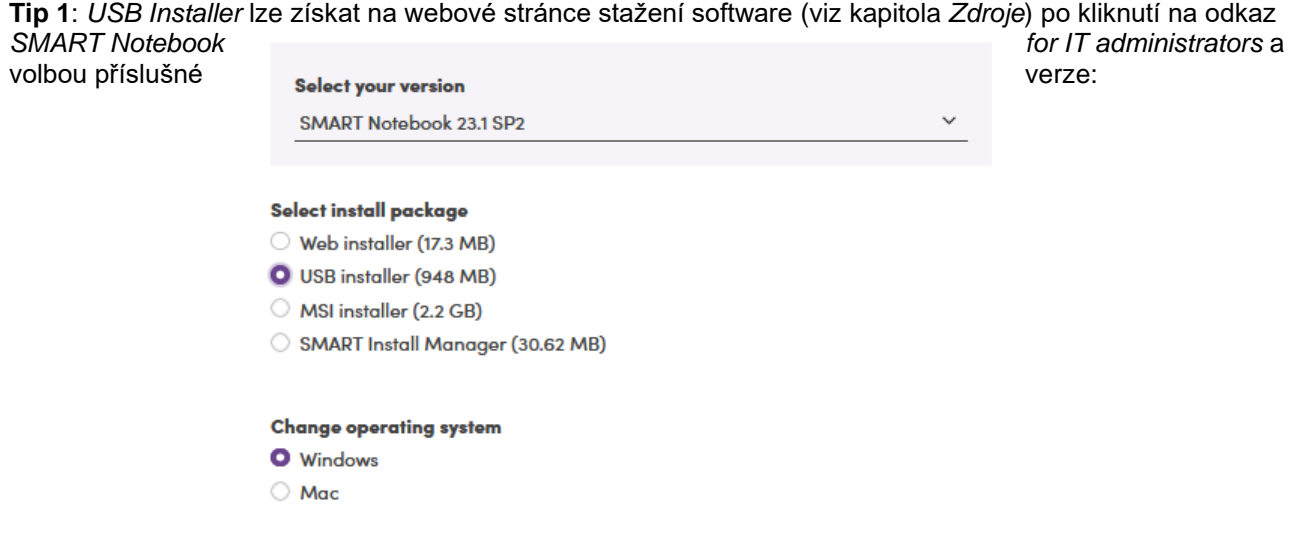

### <span id="page-4-0"></span>**E. Instalace**

Nainstalovány mohou být všechny nebo pouze některé z komponent softwarového balíku. Postup instalace je zcela shodný pro verze WEB a USB instalátoru.

### **Postup instalace:**

- 1. Zvolte pro vás nejvhodnější verzi instalátoru (viz kapitola *Před instalací*).
- 2. Spusťte příslušný instalátor software. V případě dotazu *Správce zabezpečení* potvrďte úmysl spustit program.

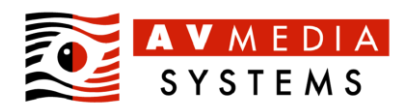

3. Přečtěte si podmínky použití software (zobrazí se po kliknutí na odkaz *podmínky použití*) a souhlasíte-li s nimi, označte zaškrtnutím volbu *Přečetl/a jsem si podmínky použití a souhlasím s nimi*. Instalace může proběhnout ve dvou různých režimech – *jednoduchém* a *podrobném*. Obě varianty jsou níže stručně popsány.

> Zvolíte-li *jednoduchý režim instalace*, pokračujte kliknutím na tlačítko *Další*:

V jednoduchém režimu instalace je instalační průvodce plně automatizován a sám zvolí parametry instalace tak, aby byl nainstalován kompletní a funkční software SMART.

### Chcete-li *podrobný režim*

*Podrobný režim instalace* umožňuje zvolit instalaci jednotlivých komponent software, galerií a jazykových variant.

**Tip 1**: Nalezne-li instalační průvodce nainstalovanou předchozí verzi software, předvyplní v jednoduchém i podrobném režimu instalace všechny volby podle hodnot, které byly zvoleny v předchozí instalaci a neumožní tyto volby změnit. Chcete-li změnit uzamčené volby, odinstalujte nejprve celý softwarový balík dle kapitoly *Odebrání software* a poté znovu spusťte instalaci softwarového balíku.

**Tip 2**: V případě, že chcete nainstalovat pouze komponentu *SMART Notebook* (např. z důvodu, že

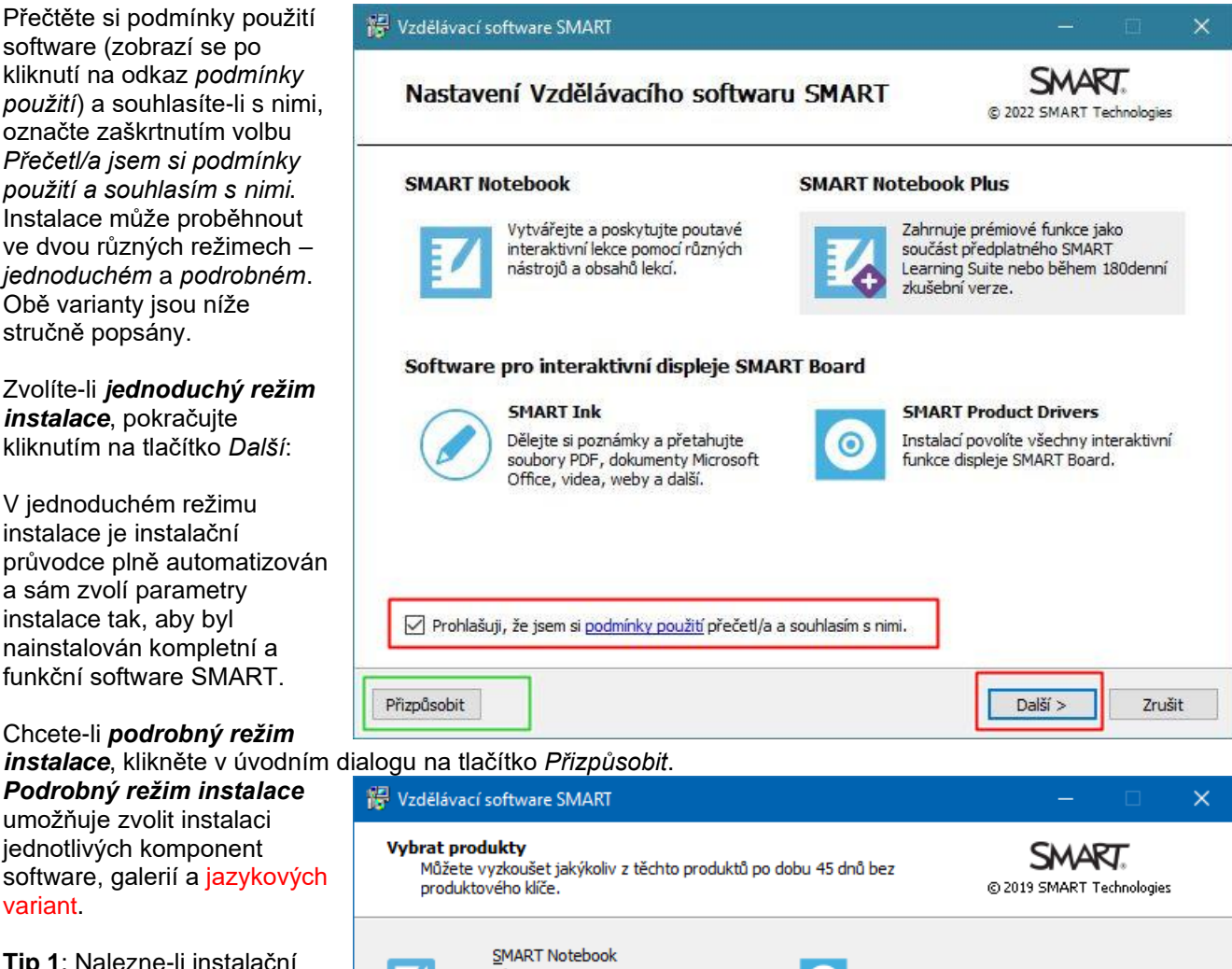

Aktivity ☑ SMART Ovladače produktů Hodnoceni 3D nástroje Soubor vyučovacích aktivit\*  $\boxdot$  SMART Ink œ Základní prvky Galerie\* Poznámka: aktivity hodnocení isou nyní zahrnuty v instalaci a nahrazují SMART Response. \* Stažení a instalace těchto položek vyžaduje připojení k internetu. < Zpět  $D$ alší > Zrušit

počítač není a nebude připojen k interaktivnímu zařízení SMART), je zbytečné instalovat komponenty *Drivers* a *Ink*. V takovém případě v podrobném režimu instalace zrušte instalaci komponent *Ovladače produktů* a *Ink* a nainstalujte pouze *Notebook* a *Galerie*.

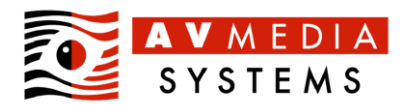

4. Kliknutím na tlačítko *Dokončit*  ukončíte instalaci software.

> Tip: Zaškrtnutím volby *Pomozte společnosti SMART zlepšit software udělením povolení ke sběru anonymních statistických údajů* udělujte společnosti SMART Technologies právo sbírat anonymní statistické údaje o používání software SMART na vašem počítači a právo zasílat tato data prostřednictvím Internetu výrobci software. Nechcete-li takovéto informace výrobci poskytovat, ujistěte se, že tato volba není označena zaškrtnutím před dokončením instalace kliknutím na tlačítko *Dokončit.*

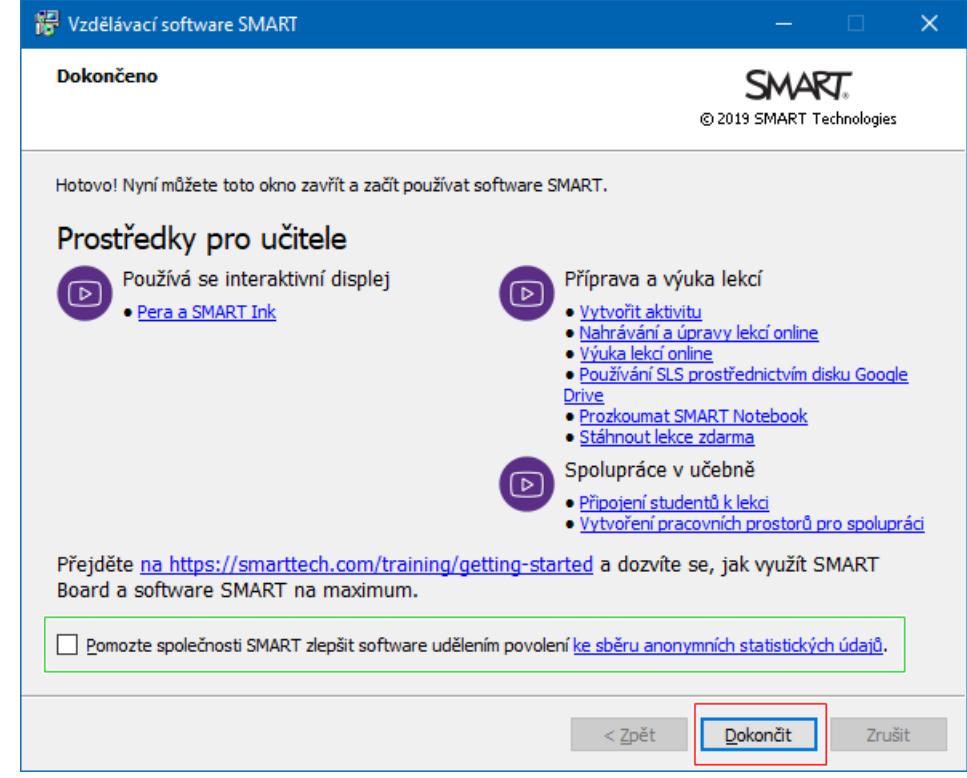

# <span id="page-6-0"></span>**F. Bezobslužná instalace**

Software SMART je možné instalovat a aktivovat bezobslužně, např. pomocí skriptu z příkazové řádky, *Group Policy*, nástrojů *Microsoft System Center* nebo pomocí aplikací 3. stran. Takový způsob instalace je vhodný pro hromadné instalace na více počítačů nebo pro automatickou bezobslužnou distribuci software. V rámci bezobslužné instalace je možné provést i aktivaci vrácení produktového klíče.

Základní instalátor (WEB i USB) umožňuje instalaci pomocí skriptu definováním parametrů instalace v příkazovém řádku. Instalace prostřednictvím *GPO* nebo *System Center* je možná prostřednictvím **MSI Instalátoru** MSI balíčku a vytvořením nebo modifikací řídícího souboru instalace MST pomocí nástroje *SMART Install Manager* – obojí je dostupné na stránce stažení software v sekci *Administrator Downloads*.

Informace k instalaci a aktivaci naleznete v originální příručce pro správce software *Deployment Guide for Windows Operating Systems*, která je součástí dokumentace software a je možné ji získat z webových stránek výrobce software (viz odkaz ke stažení dokumentu v kapitole *Zdroje*).

# <span id="page-6-1"></span>**G. Dodatečná instalace jazykového balíku**

Není-li v průběhu instalace software dostupné internetové připojení, nemůže instalátor v průběhu instalace stáhnout zvolené jazykové balíky a některé části software budou po instalaci pouze v anglickém jazyce. Chybějící český jazykový balík nebo další požadované jazykové balíky je možné doplnit následovně po dodatečném připojení počítače k internetu:

- 1. Ověřte, že je počítač připojen k internetu a zavřete všechny případně spuštěné aplikace SMART.
- 2. Spusťte aplikaci *SMART Settings* (vyhledejte ji mezi aplikacemi, např. pomocí klávesové zkratky *Windows + Q*).
- 3. V dialogu *SMART Settings* (*Nastavení SMART*) klikněte na položku *Language Settings* (*Nastavení jazyka)*.

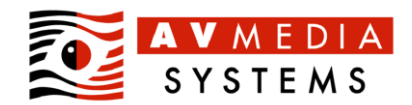

4. V položce *Change the language settings for the following SMART programs* (*Změnit jazyková nastavení pro následující programy SMART*) zvolte *All listed applications* (*Všechny uvedené aplikace*), v položce *Select a display language for the program* (Vyberte jazyk zobrazení programu) vyberte *čeština*, potvrďte volby kliknutím na tlačítko *OK* a vyčkejte stažení a instalace jazykového balíku.

### <span id="page-7-0"></span>**H. Aktivace software**

Po dokončení instalace je třeba software *SMART Notebook* aktivovat produktovým klíčem s platnou *licencí*

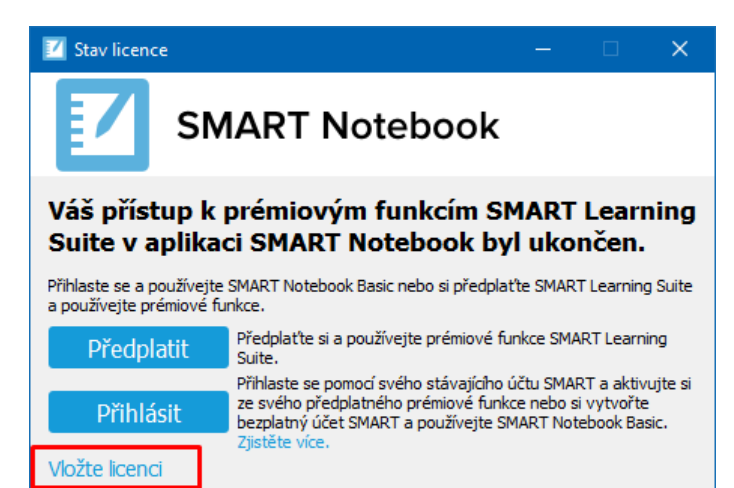

*ročního předplatného rozšířených funkcí a technické podpory*. Základní informace o licencování a způsobu získání produktového klíče popisuje kapitola *Licencování a technická podpora software*.

Bez aktivace funguje software po dobu 45 dní jako funkčně neomezená zkušební verze (výjimkou jsou případy, kdy na stejném počítači zkušební doba v minulosti již uplynula, nebo bylo PC nainstalováno pomocí upraveného systémového instalačního obrazu v němž byl přeinstalován software SMART Notebook). Po skončení zkušební doby je možné software dále používat v režimu *Basic Version* – informace o *Basic Version* naleznete v kapitole *SMART Notebook Basic Version a vytvoření Účtu SMART*.

#### **Postup aktivace software:**

- 1. Ověřte, že počítač je připojen k síti Internet. **Aktivace software vyžaduje funkční internetové připojení.**
- 2. Průvodce aktivací je možné spustit třemi způsoby vyberte si takový, který je pro Vás nejjednodušší: **a. Z dialogu zobrazeného po spuštění software** *SMART Notebook* během zkušebního období nebo v režimu *Basic Version* kliknutím na odkaz *Vložte licenci.*

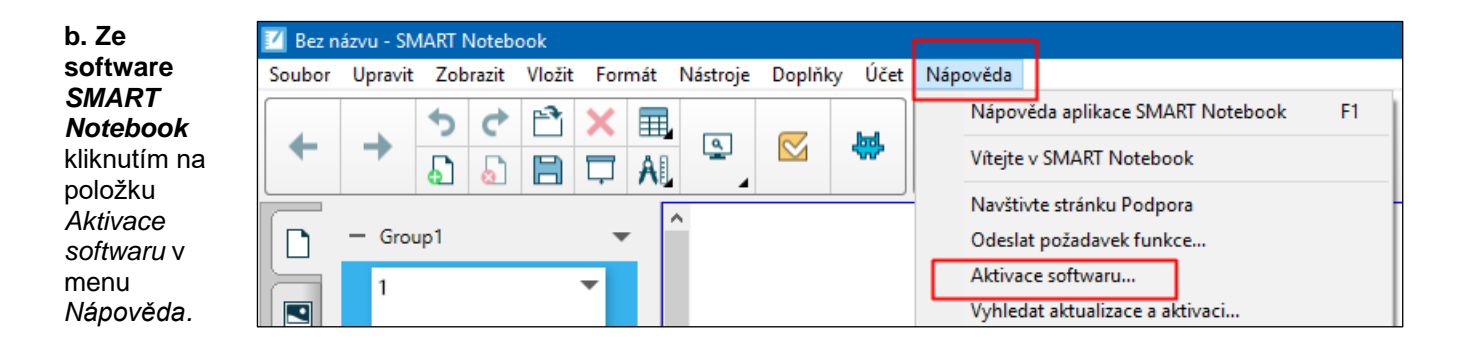

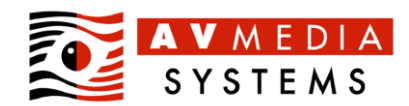

**c.** Z aplikace *SMART Product Update* (vyhledejte ji mezi aplikacemi, např. pomocí klávesové zkratky *klávesa Windows + Q*) kliknutím na tlačítko *Aktivovat* nebo *Spravovat* u příslušného produktu.

3. V aktivačním průvodci klikněte na tlačítko *Přidat*.

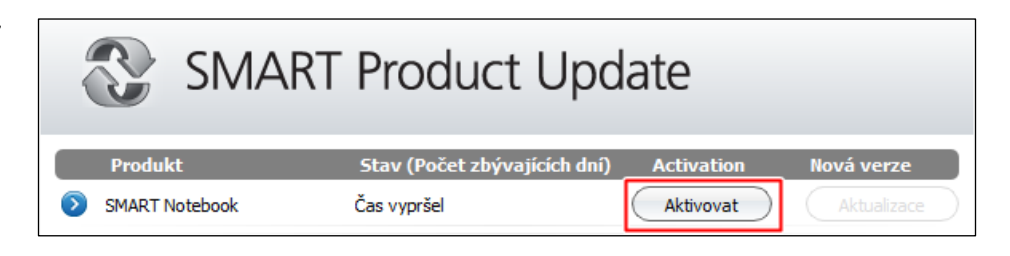

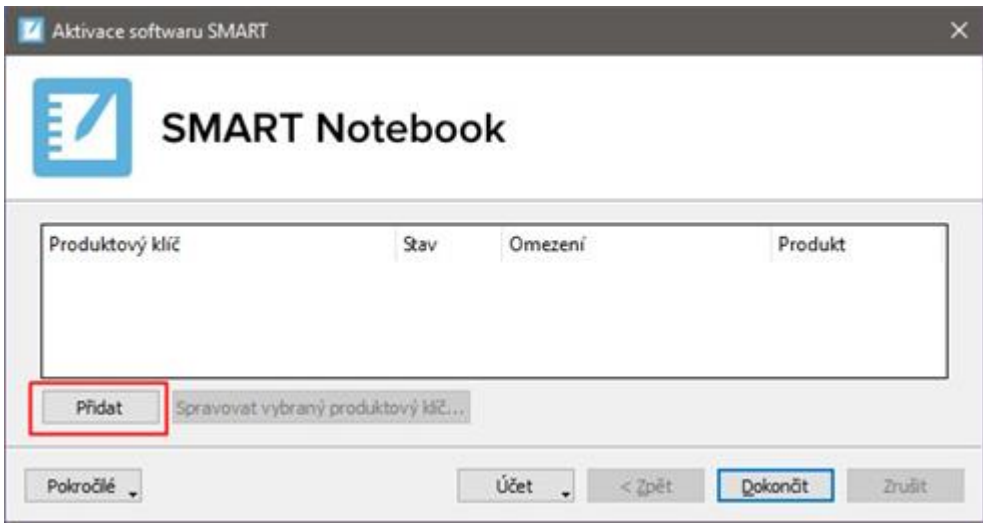

4. Vložte produktový klíč do pole *Produktový klíč*, klikněte na tlačítko *Přidat –* vložený produktový klíč se zobrazí v seznamu vkládaných klíčů.

V aktivaci pokračujte kliknutím na tlačítko *Další*.

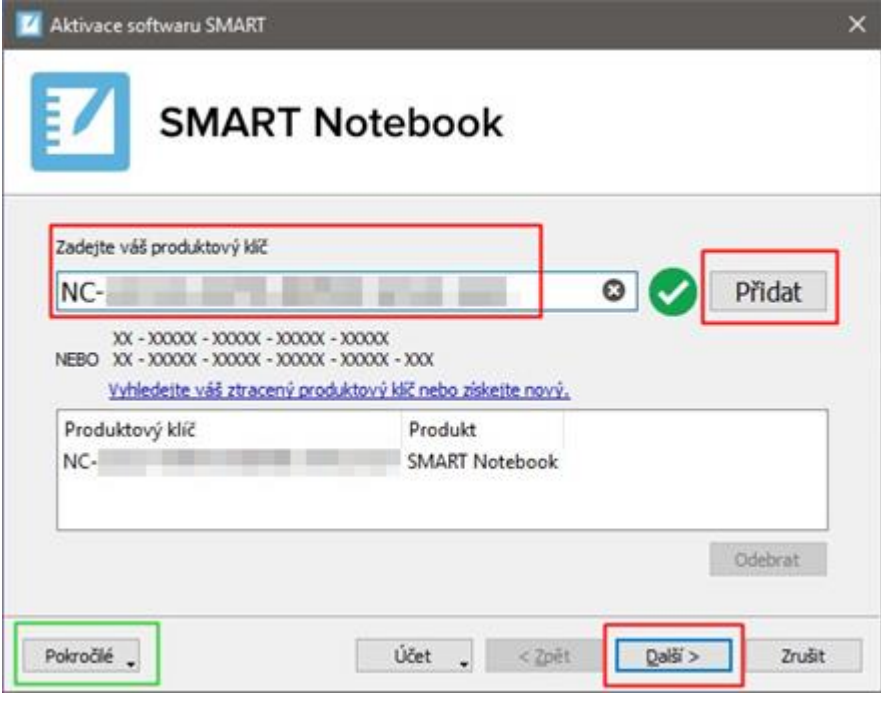

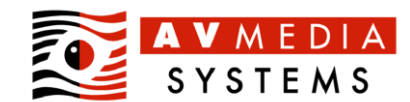

**Tip 1**: Je-li počítač připojen k internetu prostřednictvím proxy serveru, nastavte jeho použití v dialogu dostupném po kliknutí na tlačítko *Pokročilé* a volbou položky *Možnosti připojení*.

 $P<sub>0</sub>$ 

**Tip 2**: Máte-li pochybnosti o dostupnosti aktivačních serverů SMART Technologies, nebo máte opakovaný problém s aktivací software, lze jejich aktuální stav ověřit kliknutím na tlačítko *Pokročilé* a volbou *Testovat konektivitu*.

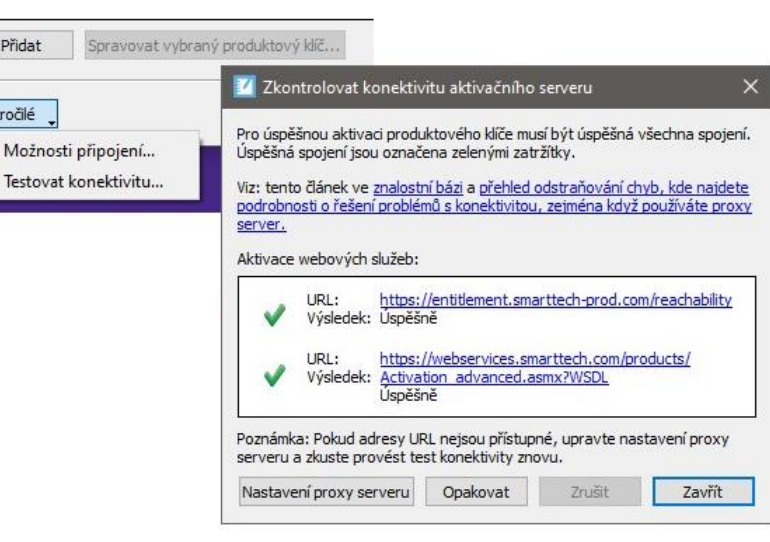

5. Zvolte *Odeslat požadavek automaticky* a klikněte na tlačítko *Další*.

**Z** Aktiva

Produkt NC-

Přida

6. Úspěšně provedenou

*Dokončit*.

*licence ročního* 

Po vypršení *licence* nebudete mít nárok na aktivaci novějších verzí software, software se přepne do *Basic Version*,

aktivaci (příznak *Aktivováno* v sloupci *Stav*) ukončíte kliknutím na tlačítko

**Tip 1**: Ve sloupci *Omezení* je uvedeno datum vypršení

*předplatného rozšířených funkcí a technické podpory*.

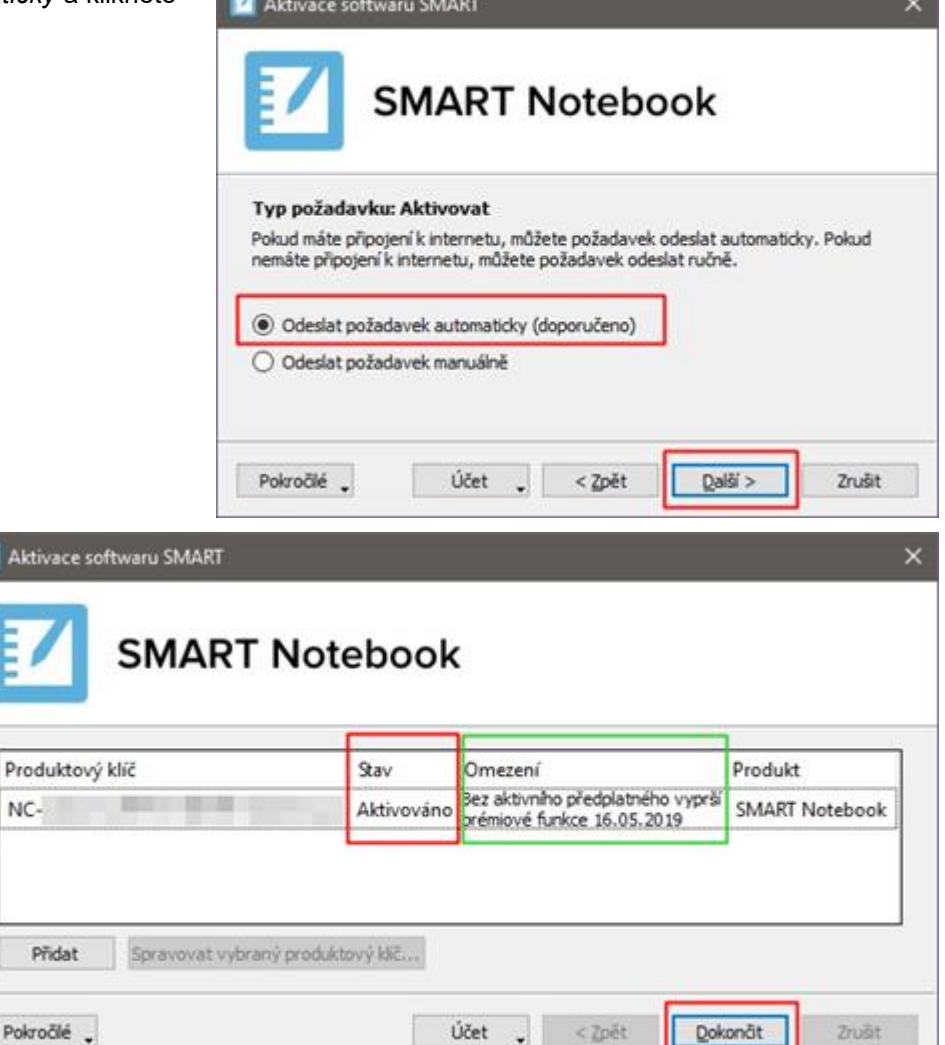

 $\sim$ 

komponenta *SMART response 2* a některé aktivity *SMART lab* budou omezené, pouze pro čtení, nebo nebudou vůbec dostupné.

**Tip 2**: V případě, že se aktivace nezdařila, zkontrolujte vaše internetové připojení a pokuste se aktivovat software znovu, případně se pokuste o opětovnou aktivaci s časovým odstupem např. jedné hodiny. Máte-li pochybnost o

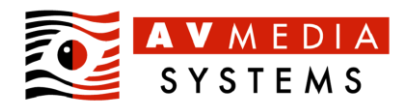

dostupnosti aktivačních serverů SMART Technologies, lze jejich aktuální stav ověřit kliknutím na tlačítko *Pokročilé* a volbou *Testovat konektivitu*.

# <span id="page-10-0"></span>**I. Vrácení produktového klíče**

Jedna licence *ročního předplatného rozšířených funkcí a technické podpory* umožňuje aktivaci až na 4 různých počítačích (pozn: jedna *uživatelská licence* registrovaná v *SMART Admin Portal* je platná pouze a jedině pro jednoho uživatele a není ji možné aplikovat jako *licenci ročního předplatného*). V případě požadavku přesunutí licence na jiný počítač, např. z důvodu vyřazení počítače nebo inovace hardware, je nutné licenci z původního počítače odebrat (vrátit) a teprve poté ji aktivovat na novém počítači. Při vrácení produktového klíče dojde v licenční databázi výrobce software ke zrušení vazby mezi produktovým klíčem a hardwarovým identifikátorem původního počítače, takže je možné licenci přiřadit novému počítači.

**Upozornění:** Není-li aktivovaný produktový klíč vrácen, zaniká jedna aktivace spolu s počítačem, na němž byl předtím aktivován. K zániku aktivace může dojít i v případě hardwarové inovace počítače (např. výměna základní desky, inovace CPU, apod.) – výrobce doporučuje před takovou inovací klíč nejprve vrátit a po inovaci jej znovu aktivovat.

### **Postup vrácení licence:**

- 1. Ověřte, že je počítač připojen k síti Internet. **Vrácení licence vyžaduje funkční internetové připojení.**
- 2. Spusťte aplikaci *SMART Product Update* (vyhledejte ji mezi aplikacemi, např. pomocí klávesové zkratky *klávesa Windows + Q*).

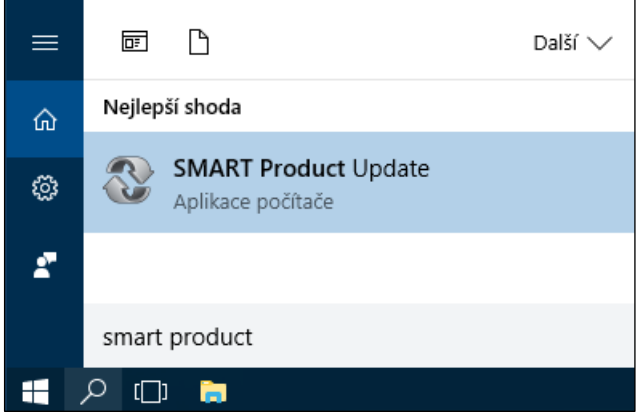

3. Klikněte na tlačítko *Spravovat* u libovolného produktu.

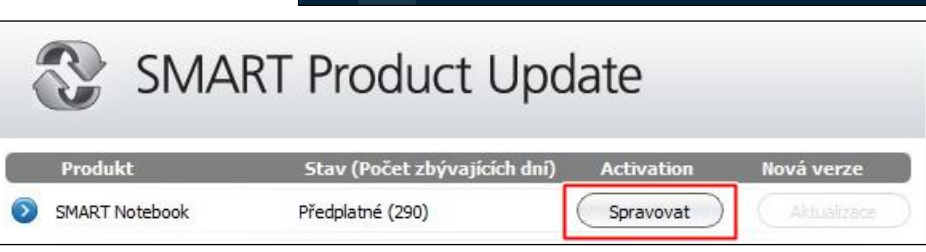

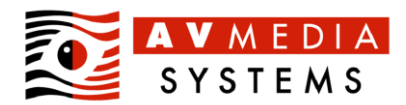

4. Označte produktový klíč, který chcete vrátit a klikněte na tlačítko *Spravovat vybraný produktový klíč*.

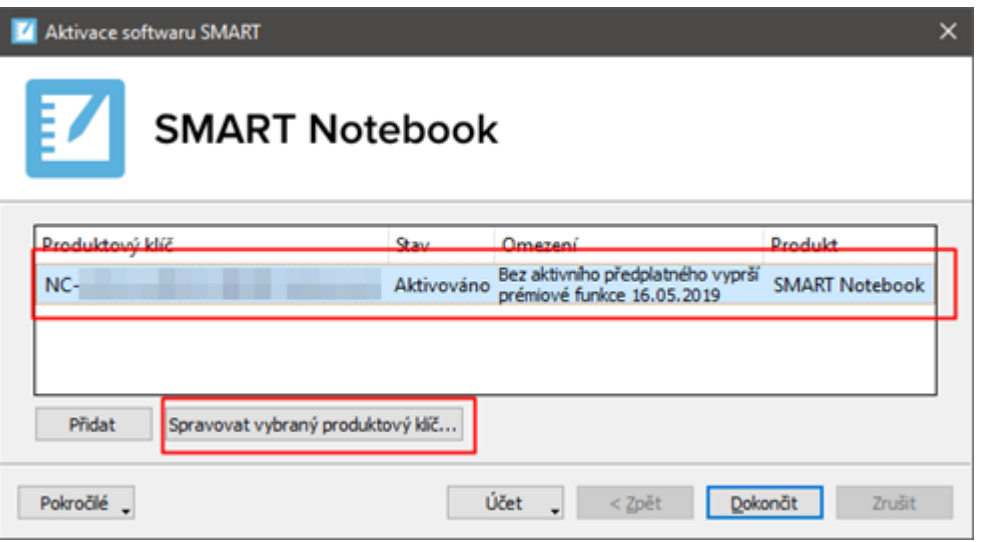

5. Zvolte položku *Vraťte produktový klíč, aby mohl být použit pro jiný počítač* a klikněte na tlačítko *Další.*

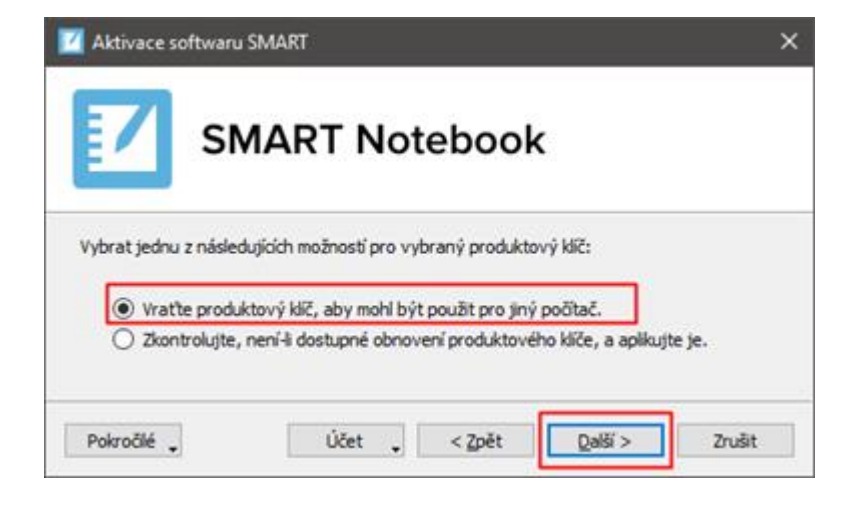

6. Potvrďte záměr vrácení klíče kliknutím na tlačítko *Ano*.

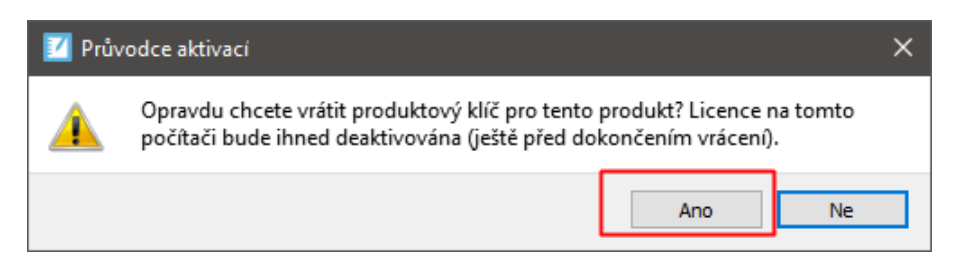

7. Potvrďte informaci o provedené akci kliknutím na tlačítko *OK*.

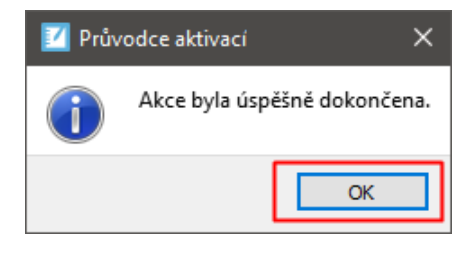

8. V přehledu licencí by nyní neměl figurovat odebraný produktový klíč. Vrácení klíče dokončete kliknutím na tlačítko *Dokončit*.

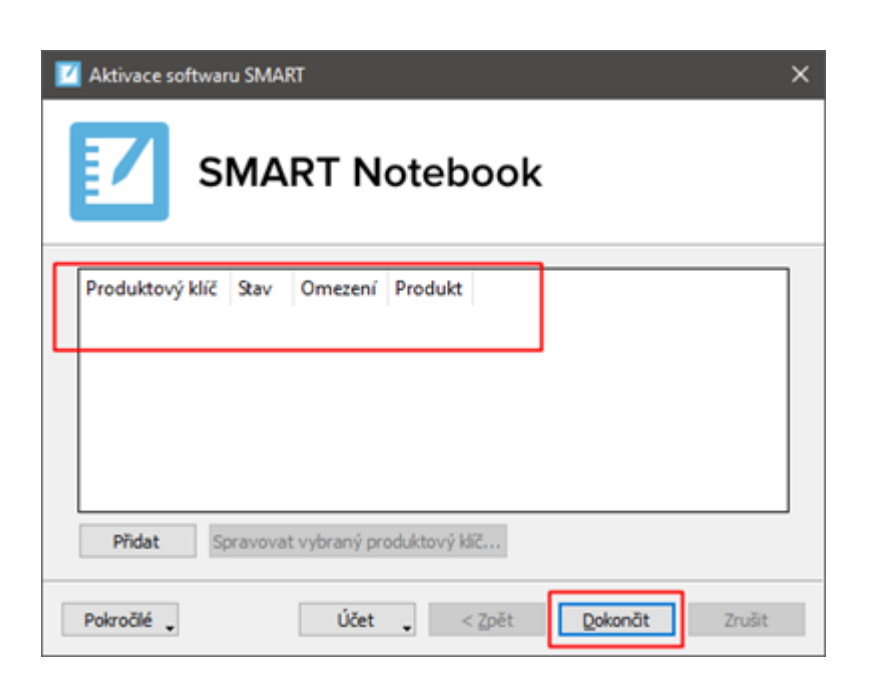

### <span id="page-12-0"></span>**J. Odebrání software**

Všechny komponenty softwarového balíku je možné jednoduše odebrat z počítače pomocí nástroje *Deinstalátor SMART*.

### **Postup odebrání software:**

- 1. Ujistěte se, že odebrání software bude provedeno pod uživatelským účtem disponujícím oprávněními na úrovni skupiny *Administrators* nebo *Power Users* a v doménovém prostředí jejich doménovými ekvivalenty.
- 2. Spusťte aplikaci *Deinstalátor SMART* (vyhledejte ji mezi aplikacemi, např. pomocí klávesové zkratky *Windows + Q*).

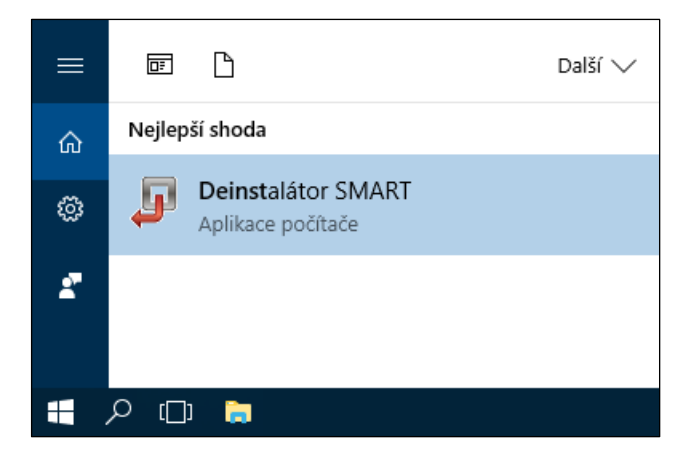

3. V úvodním dialogu klikněte na tlačítko *Další*.

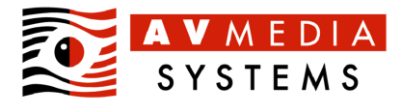

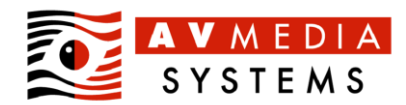

4. Vyberte všechny nainstalované komponenty kliknutím na tlačítko *Vybrat vše* a pokračujte kliknutím na tlačítko *Další*.

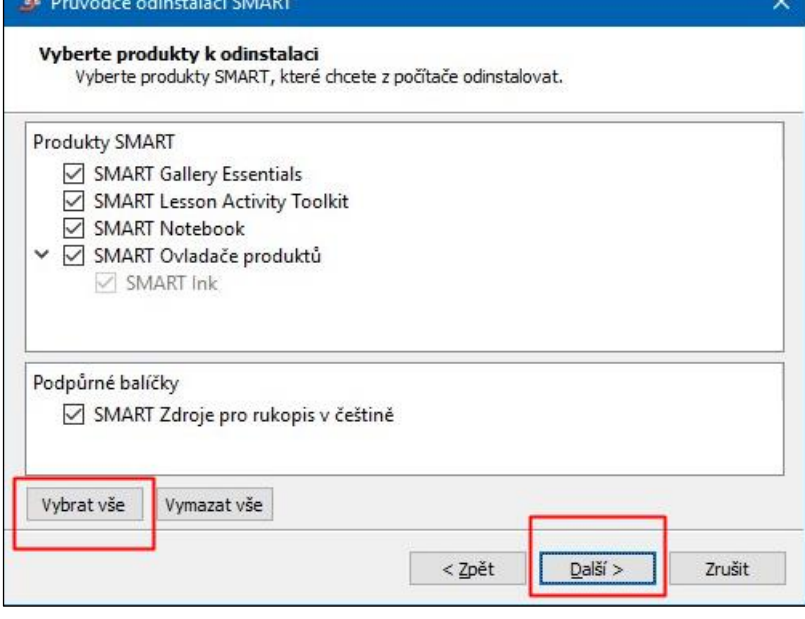

- 5. Potvrďte záměr odebrat software kliknutím na tlačítko *Odinstalovat*.
- 6. Dokončete odebrání software kliknutím na tlačítko *Dokončit*.

**Tip**: V případě, že zaznamenáte problematické chování software, nebo se vyskytnou potíže s odinstalací software, můžete použít nástroj *SMART Cleanup Tool* pro kompletní odstranění software SMART a vyčištění operačního systému. Návod na jeho získání a použití naleznete v *kapitole 6* dokumentu *Odpovědi na časté dotazy* (viz kapitola *Zdroje*).

### <span id="page-13-0"></span>**K. Dodatečná instalace nebo aktualizace objektů galerií**

*Galerie SMART* obsahují tisíce objektů pro snadné vytváření prezentací v programu *SMART Notebook*. Chybějící objekty galerie je možné doinstalovat nebo aktualizovat dvěma způsoby.

#### **a. Online instalace ze serveru** *SMART Technologies* **pomocí opětovného spuštění instalačního souboru**

Doporučenou možností je online stažení galerií z webového serveru *SMART Technologies* pomocí opětovného spuštění instalačního balíku software a zvolením požadovaných galerií v průběhu *pokročilé instalace*:

1. Zkontrolujte, že systém je připraven pro instalaci software dle kapitoly *Před instalací* a spusťte instalátor software.

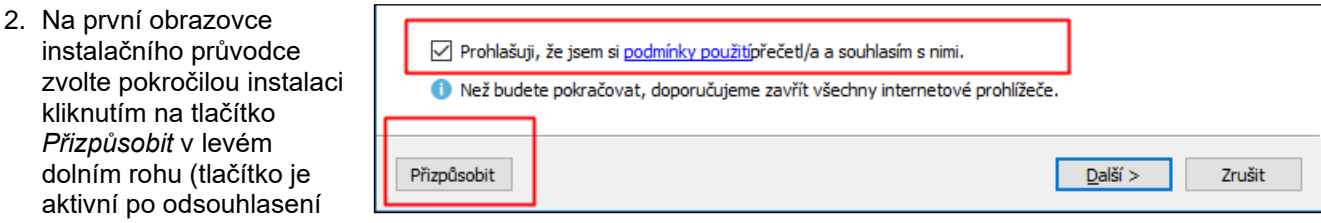

licenčních podmínek zaškrtnutím příslušné volby).

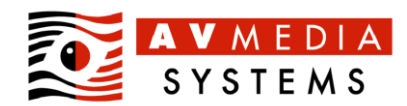

3. Zaškrtnutím zvolte instalaci požadovaných galerií a klikněte na tlačítko *Další*.

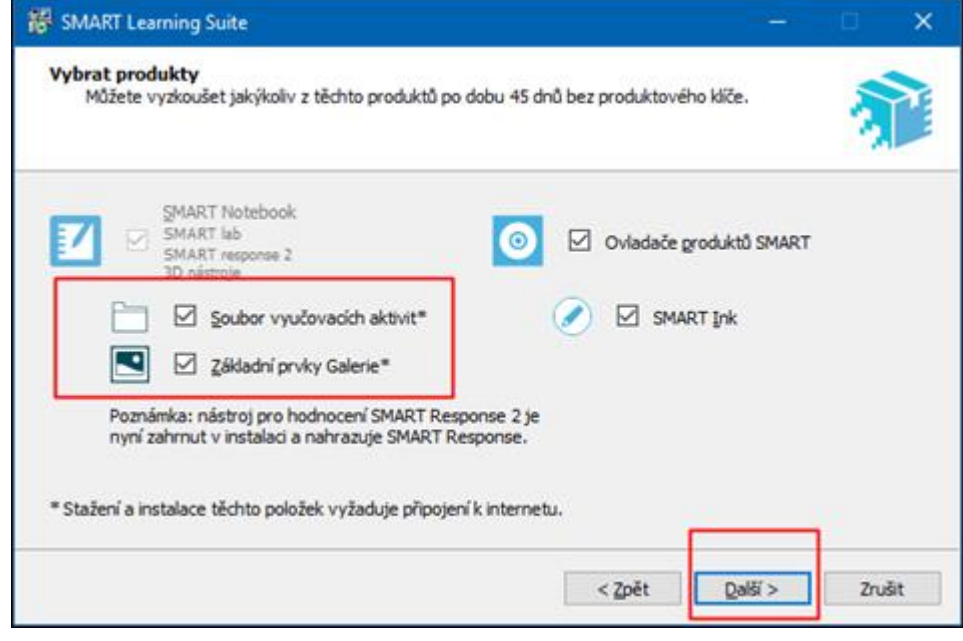

4. Dokončete průvodce instalací. Byl-li již software na počítači aktivován před instalací nebo aktualizací galerií, není třeba jej po opětovné instalaci/aktualizaci galerií znovu aktivovat.

### **b. Offline instalace galerií ze stažených souborů s obsahem galerií**

**Upozornění:** Galerie pro *SMART Notebook* verzí *17–22* nejsou kompatibilní s galeriemi verze *16* ani verzemi *11-14*. Galerie *Lesson Activity Toolkit* (LAT) verzí *17-22* neobsahují interaktivní objekty ve formátu *Adobe Flash*.

Instalátory galerií je možné získat dvěma způsoby:

- o Galerie jsou součástí oficiálního instalačního balíku pro správce, který je k dispozici na webových stránkách výrobce stažení software pro správce (*Administrator Downloads)* jako *MSI Installer Package.* Instalační soubory galerií jsou umístěny v archivu ZIP ve složce *Support\Galleries*.
- o Neoficiálně je možné získat jednotlivé instalační soubory galerií v archivech ZIP z úložiště firmy AV MEDIA, viz kapitola *Zdroje*.

Postup instalace:

- 1. Rozbalte archivy ZIP s instalačními soubory galerií do dočasné složky.
- 2. Spusťte instalační soubor zvolené galerie.

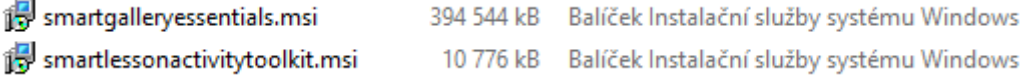

3. Dokončete průvodce instalací.

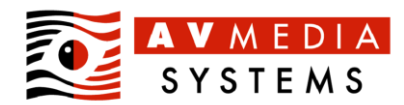

# <span id="page-15-0"></span>**L. Nastavení firewallu a bezpečnostního software**

Bezpečnostní software 3. strany (antivir, anti-malware, firewall) může blokovat instalaci, spuštění nebo komunikaci programů software SMART. Důsledkem může být plná nebo částečná nefunkčnost software. Požadavky software SMART na zabezpečení a síťovou komunikaci jsou následující:

### • **Všechny programy SMART**

V průběhu instalace musí být umožněna instalace a registrace v operačním systému všech komponent software a žádný z programů nesmí být blokován při automatickém spouštění po startu počítače a přihlášení uživatele. Programové součásti se instalují v 64-bit systému do složek *%ProgramFiles(x86)%\SMART Technologies* a *%CommonProgramFiles(x86)%\SMART Technologies*, dočasné soubory do složek *%TEMP%* a *%ProgramData%\Downloaded Installations*.

• **Všechny programy SMART: odchozí a příchozí komunikace na adrese 127.0.0.1**

Jednotlivé komponenty software SMART používají pro vzájemnou komunikaci virtuální síťový adaptér *localhost* (127.0.0.1). Je nezbytně nutné, aby v rámci lokálního počítače byla povolena příchozí a odchozí TCP komunikace na libovolných portech z a na IP adresu *127.0.0.1*. V naprosté většině případů není tato komunikace bezpečnostním software blokována a její případné povolení nepřináší žádné bezpečnostní riziko.

### • **Některé programy SMART: odchozí komunikace na TCP/80**

Pro kompletní instalaci software, stažení objektů galerií a jazykových balíků, pro zjištění a stažení aktualizovaných verzí software a pro použití některých programů a zásuvných modulů (připojení k *Účtu SMART*, *aktivity SMART lab* jako *SMART response a další*, sdílení obsahu s interaktivními displeji a *SMART Lumio*, atp.) je vyžadována povolená odchozí komunikace na portu TCP/80 (www) na výrobcem [specifikované servery.](https://support.smarttech.com/docs/software/notebook/notebook-22/en/installing-and-maintaining/preparing-for-installation/network-requirements.cshtml) Případný proxy server musí být nastaven jak v operačním systému, tak v aplikaci *SMART Product Update* (viz kapitola *Aktivace software*) a nesmí modifikovat hlavičky HTML paketů.

**Tip 1**: Bezpečnostní software *ESET NOD* vyžaduje úpravu konfigurace přidáním výjimky z filtrování protokolů pro IPv4 adresu 127.0.0.1.

**Tip 2**: Bezpečnostní software *AVG Bussiness Antivirus* vyžaduje úpravu konfigurace přidáním IPv4 adresy 127.0.0.1 do paketových pravidel firewallu.

**Tip 3**: Plné znění požadavků na konfiguraci naleznete [zde](https://support.smarttech.com/docs/software/notebook/notebook-21/en/installing-and-maintaining/preparing-for-installation/network-requirements.cshtml) (v anglickém jazyce).

**Tip 4**: Dosažitelnost serverů výrobce software z konkrétního zařízení je možné ověřit [tímto nástrojem.](https://suite.smarttech-prod.com/troubleshooting)

### <span id="page-15-1"></span>**M. Ověření stavu licence ročního předplatného**

V nainstalovaném software je možné získat informaci o vložené licenci prostřednictvím aplikace *SMART Product Update*.

### **Postup získání informace o období platnosti licence v nainstalovaném software:**

1. Spusťte aplikaci *SMART Product Update* (vyhledejte ji mezi aplikacemi, např. pomocí klávesové zkratky *klávesa Windows + Q*).

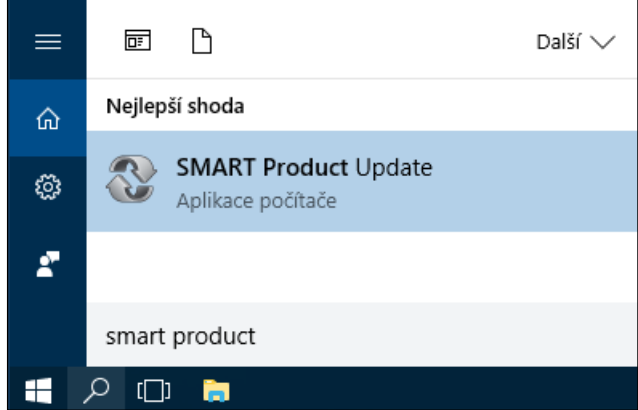

SMART Product Update

**Produkt** 

**SMART Notebook** 

Soubor Nástroje Účet Nápověda

Aktuální verze: 18.0.1419.0

Zobrazit licence | Zkontrolovat obnovení licence

Prémiové funkce aplikace SMART Notebook Předplatné (307)

2. Základní informace o stavu licence je uvedena ve sloupci *Stav* u položky *SMART Notebook*, v závorce je uveden počet zbývajících dní platnosti licence).

Pro získání detailní informace o datu ukončení platnosti licence rozbalte položku *SMART Notebook* a klikněte na odkaz *Zobrazit licence*.

3. V dialogu *Produktové klíče* je informace o době platnosti licence uvedena ve sloupci *Expirace.*

Tip: Toto datum uvádí poslední den, kdy budou plně funkční všechny rozšiřující

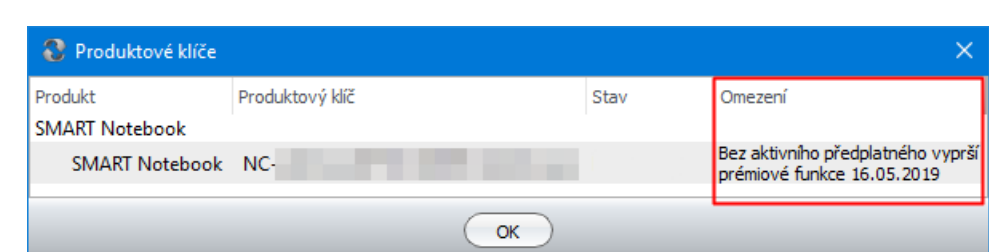

Stav (Počet zbývajících dní)

Aktivováno

moduly software (především *SMART response* a *SMART lab*). Den následující po tomto datu se software přepne do *Basic Version* a od tohoto data nově vydané verze software nebude možné aktivovat daným produktovým klíčem.

**SMART Product Update** 

**Tip**: Informace o konkrétním produktovém klíči můžete získat zadáním tohoto klíče do webové aplikace výrobce software:<https://www.smarttech.com/en/support/warranty-information>

# <span id="page-16-0"></span>**N. SMART Notebook Plus**

Software *SMART Notebook* aktivovaný produktovým klíčem platné *licence ročního předplatného*, nebo software v době zkušebního období funguje v režimu *SMART Notebook Plus*. Výrobce software popisuje rozdíly mezi *SMART Notebook* a *SMART Notebook Plus* v [tomto dokumentu](https://support.smarttech.com/docs/software/notebook/notebook-22/en/about/notebook-plus-features.cshtml) (v anglickém jazyce).

Tip: Informace o způsobu licencování software *SMART Notebook* naleznete v kapitole *Licencování a technická podpora software* tohoto dokumentu.

### **Vlastnosti software při používání bez licence ročního předplatného nebo po ukončení její platnosti:**

- Není možné používat prémiové funkce a služby. Stávající prezentace obsahující nebo využívající tyto služby se přepnou do pasivního režimu a některé doplňky nejsou vůbec dostupné. Chování konkrétních komponent je následující:
	- o *SMART lab*: je možné používat dříve vytvořené aktivity, nebo aktivity vytvořené někým jiným, ale není možné upravovat jejich obsah nebo vytvářet nové
	- o *SMART response 2*: je možné prohlížet dříve vytvořené hlasování, nebo hlasování vytvořené někým jiným, ale není možné hlasování spouštět (hlasovat), upravovat jeho obsah nebo vytvořit nové hlasování, není možné převádět hlasování z prezentací vytvořených ve starší verzi *Response*
	- o *Tvůrce cvičení* **(***Activity Builder***)**: není možné měnit nebo přidávat nové aktivity

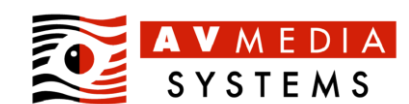

**Activation** 

Sprayovat

 $\Box$ 

 $\times$ 

Účet SMART

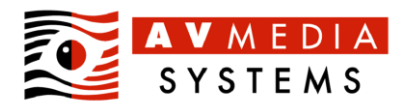

- o *Bloky SMART* **(***SMART Blocks***)**: není možné měnit nebo přidávat nové bloky
- o *Pojmové mapování* **(***Concept Mapping***)**: není možné měnit nebo přidávat nové instance
- o *Lesson Recorder*: není možné přidat nový záznam
- o *Hledání obrázků a videí na webu* **(***Image Web Search/Video Search***)**: je možné plně využívat
- o **Zobrazení (***Screen View***)**: zobrazení dvou stránek a průhledné pozadí nejsou dostupné, zobrazení na plnou obrazovku je umožněno
- o **Dotykové ovládání**: dotykové ovládání prezentace a obsahu je možné pouze v případě, že je *SMART Notebook* spuštěn na počítači připojeném k interaktivnímu zařízení *SMART Board*.

### What does SMART Notebook Plus include compared to SMART Notebook?

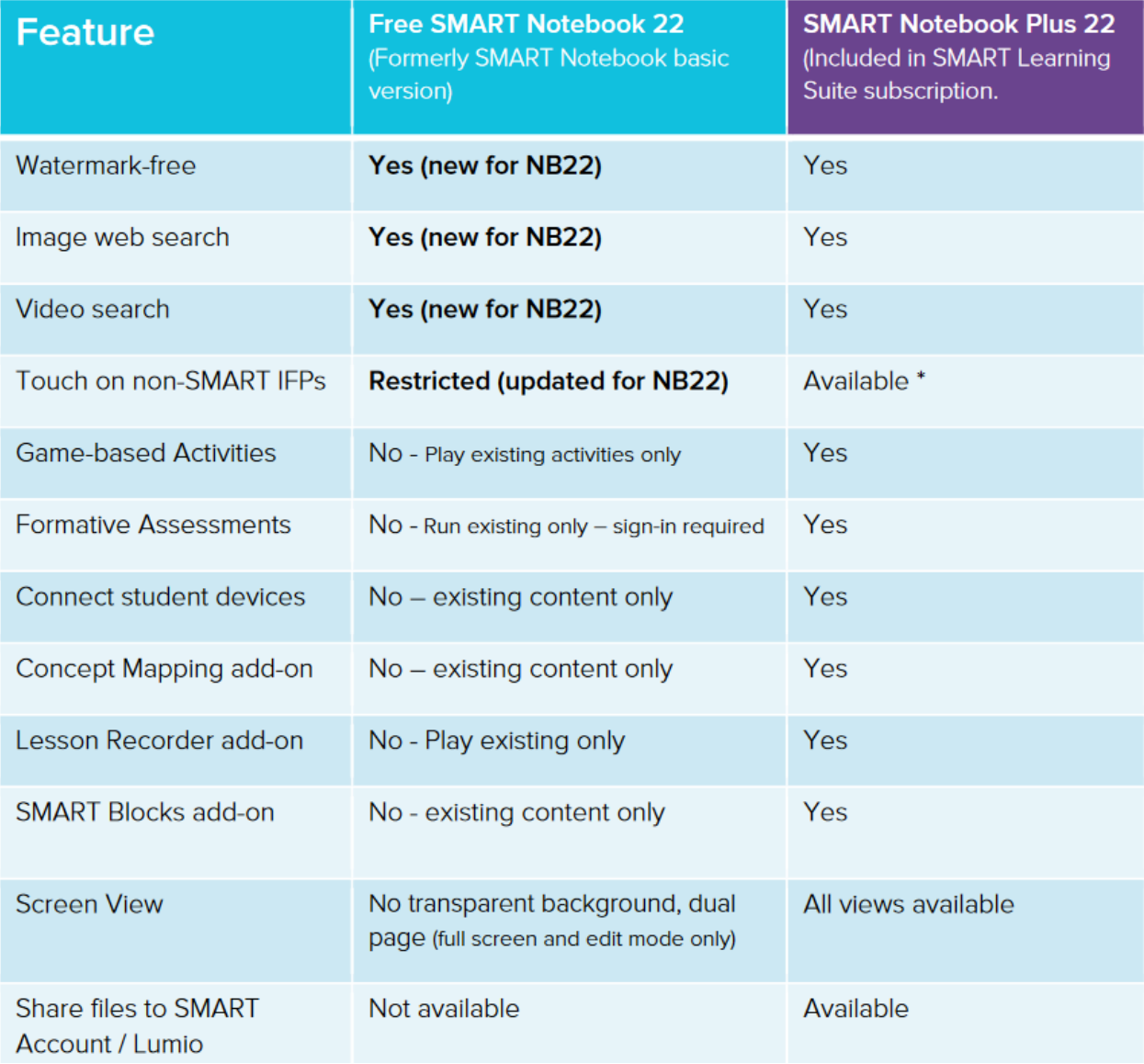

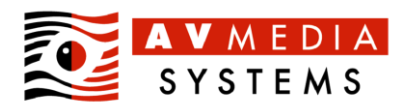

# <span id="page-18-0"></span>**O. Vytvoření Účtu SMART, přihlášení a odhlášení z Účtu SMART**

*Účet SMART* umožňuje uživatelům ekosystému SMART sdílet obsah mezi zařízeními, používat online aktivity *SMART lab* včetně *response 2* a používat *SMART Lumio*.

**Od verze** *SLS 21.1* **není přihlášení k** *Účtu SMART* **podmínkou spuštění software** *SMART Notebook* **v režimu**  *Basic Version***.**

*Účet SMART* je vždy vázán na uživatelský účet *Google, Microsoft Live ID či Microsoft Office 365.* Pro vytvoření *Účtu SMART* je nezbytné mít účet u jedné z výše uvedených služeb.

**Tip 1**: Přihlášení konkrétním *Účtem SMART* zůstává v aplikaci *SMART Notebook* zapamatováno do chvíle, kdy se uživatel explicitně interaktivně odhlásí v software *SMART Notebook* přes menu *Účet*, položka *Odhlásit*. V případě, že se v jednom uživatelském profilu počítače střídá více uživatelů a uživatel používá *Účet SMART* vázaný na svůj osobní účet *Google* nebo *Microsoft*, doporučujeme z bezpečnostních důvodů, aby se uživatel vždy odhlásil z *Účtu SMART* i z uživatelského profilu systému Windows pokaždé, když přestane aplikaci SMART Notebook používat, nebo odchází od počítače.

**Tip 2**: Postup vytvoření *Účtu SMART* v anglickém jazyce naleznete [zde.](https://support.smarttech.com/docs/software/notebook/notebook-21/en/account-set-up/default.cshtml)

### **Postup vytvoření Účtu SMART a přihlášení k Účtu SMART:**

Upozornění: Tento návod se nezabývá tématikou vytvoření účtu služby *MS LiveID, Office 365* nebo *Google* a předpokládá situaci, kdy má uživatel některý z těchto účtů k dispozici.

1. Spouštíte-li software *SMART Notebook* v režimu *Basic Version*, klikněte v úvodním dialogu *Stav Licence* na tlačítko *Přihlásit*.

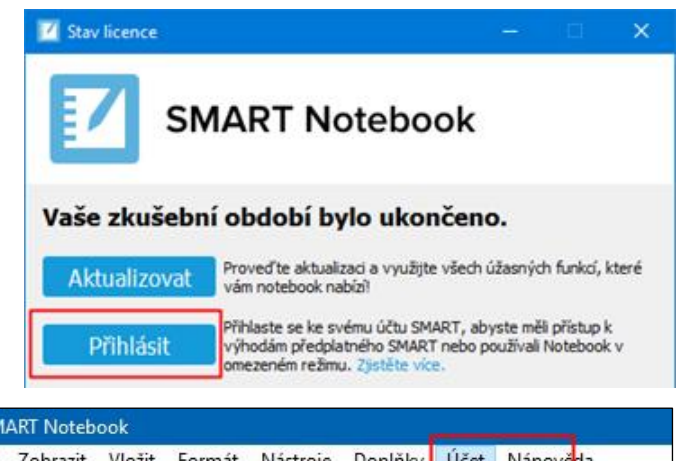

Chcete-li vytvořit *Účet SMART*, nebo se k němu přihlásit z prostředí *SMART Notebook* (to je možné pouze v období platnosti *licence ročního předplatného* nebo v průběhu zkušebního období), zvolte v menu *Účet* položku *Přihlásit*.

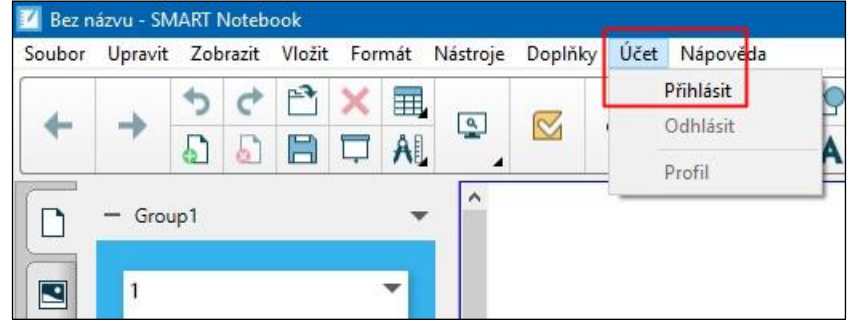

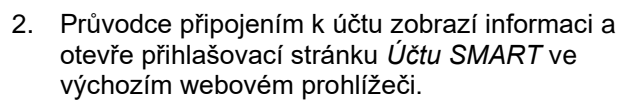

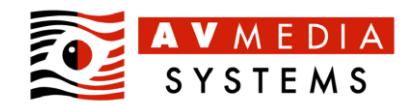

Přihlásit

# Přihlášení pomocí prohlížeče

Váš prohlížeč otevřel stránku pro přihlášení. Jakmile se přihlásíte, budete přesměrování zpět.

> Zrušit Zkusit znovu

3. Vyberte typ vašeho účtu u příslušné služby, který chcete použít pro vytvoření *Účtu SMART*. Na tento účet bude *Účet SMART* trvale navázán a pro přihlášení k *Účtu SMART* budete vždy používat aktuální přihlašovací údaje k účtu zvolené služby.

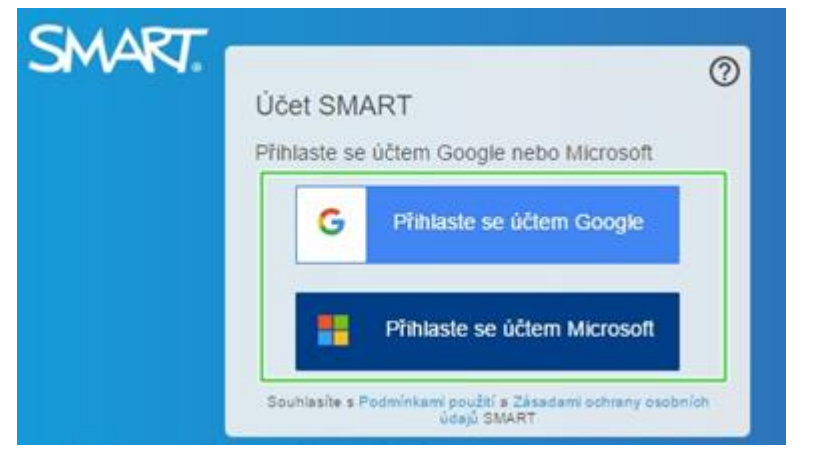

G Přihlásit se k účtu Google

Přihlaste se

Pokračovat do aplikace smarttech-prod.com

4. Vložte přihlašovací údaje účtu služby, kterou jste vybrali v předchozím kroku*.* Na přiložených obrázcích jsou zobrazeny typické přihlašovací obrazovky přihlášení k účtům služeb *Microsoft* a *Google*.

Tip: V případě účtu ve službě *Microsoft* může webový prohlížeč požadovat rozlišení, zda se přihlašujete osobním účtem (typicky pro *Microsoft Live ID*), nebo účtem vytvořeným vaší organizací (typicky pro *Microsoft Office 365*).

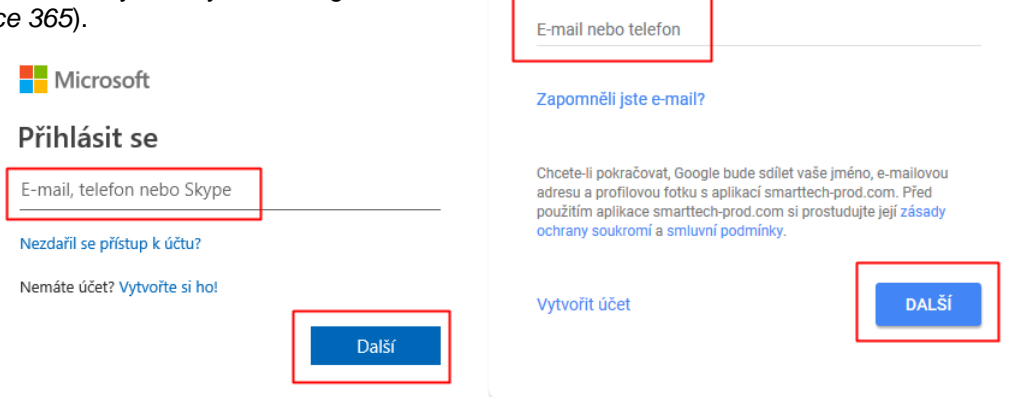

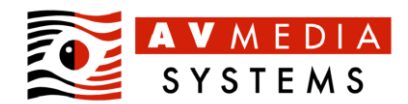

5. Po úspěšném přihlášení k účtu vybrané služby jste ve webovém prohlížeči o této skutečnosti informováni – webový prohlížeč můžete nyní zavřít.

Informace o úspěšném přihlášení k *Účtu SMART* se zobrazí i v software SMART Notebook. Pro pokračování klikněte na tlačítko *OK*.

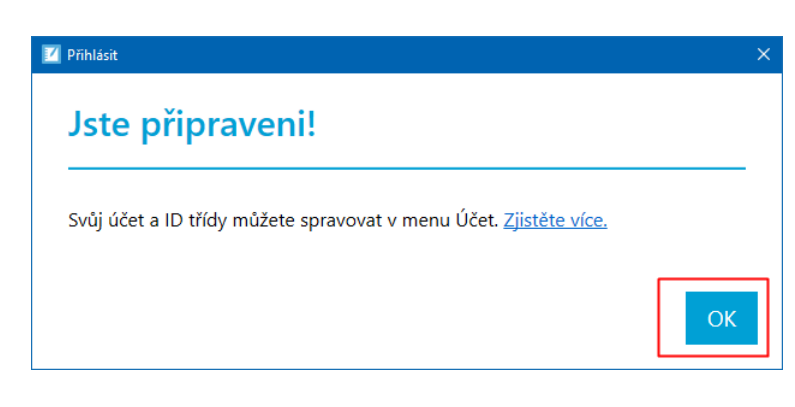

### **Postup odhlášení z Účtu SMART:**

1. V software *SMART Notebook* v menu *Účet* klikněte na položku *Odhlásit*.

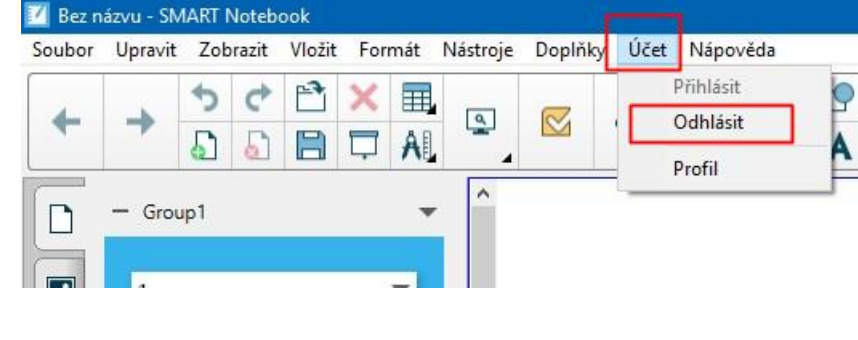

2. O úspěšném odhlášení budete informováni.

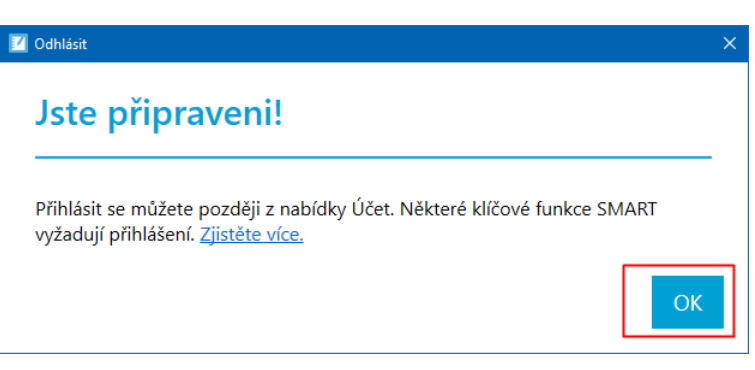

# <span id="page-20-0"></span>**P. Získání Bonus SW – registrace zařízení a získání produktového klíče**

Zakoupením některých interaktivních zařízení vzniká zákazníkovi nárok na *licenci ročního předplatného rozšířených služeb a technické podpory* s platností 1 rok od zakoupení zařízení – jedná se o SW bonus k zakoupenému zařízení.

Zákazník získá produktový klíč pro aktivaci software po registraci zařízení na *SMART Admin Portal*. Vytvoření *Účtu zákazníka* na *SMART Admin Portal* a registraci zařízení musí provést pověřená osoba zákazníka, účet je společný pro celou organizaci.

Postup registrace zařízení a získání produktového klíče naleznete v dokumentu *Jak získat Bonus SW* uvedeném v následující kapitole.

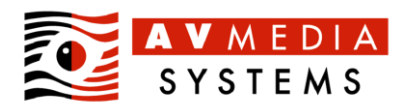

# <span id="page-21-0"></span>**Q. Zdroje**

Jak získat Bonus SW - [licenční klíč pro SMART výukový software](https://www.veskole.cz/downloads/Kaja/Jak_ziskat_bonus_SVS_1.pdf) (v českém jazyce) [Správa licencí ve SMART Admin Portal](https://www.veskole.cz/downloads/Kaja/SMART_Admin_portal1.pdf) (v českém jazyce) [SMART výukový software a region služby](https://www.veskole.cz/downloads/Kaja/SVS_Oblast_sluby.pdf) (v českém jazyce) [SMART Lumio/SMART Learning Suite Online](https://suite.smarttech.com/login) (v českém jazyce) [Zjištění informací o produktovém klíči](https://support.smarttech.com/product-key-information) (v anglickém jazyce) [Stažení SMART Notebook Collaborative Learning Software](https://legacy.smarttech.com/products/education-software/smart-learning-suite/admin-download) (v anglickém jazyce) [Online dokumentace a návody](https://support.smarttech.com/docs/software/notebook/current/en/home.cshtml) (v anglickém jazyce) [Poznámky k vydání software SMART Notebook](https://support.smarttech.com/docs/software/notebook/current/en/release-notes/default.cshtml?cshid=RelNotes) (v anglickém jazyce) [SMART Notebook Teacher Guide](https://support.smarttech.com/docs/software/notebook/current/en/teacher-guide/default.cshtml) (v anglickém jazyce) [Dokument Deployment Guide for Windows Operating Systems](https://downloads.smarttech.com/media/sitecore/en/support/product/smartnotebook/notebook23/guides/deployment_guide_win.pdf) (v anglickém jazyce) [Distributor SMART pro Českou republiku](http://www.avmedia.cz/) (v českém jazyce) [Informace a články o produktech SMART](http://www.veskole.cz/clanky/) (v českém jazyce)

Samostatný instalátor [SMART Ovladače produktů a SMART Inkoust](https://support.smarttech.com/docs/software/product-drivers-ink/12-5/en/downloads/drink-windows-download.cshtml) bez software Notebook